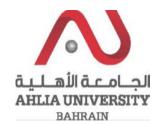

### **Step 1:**

Click on the ADREG link in the Ahlia Website.

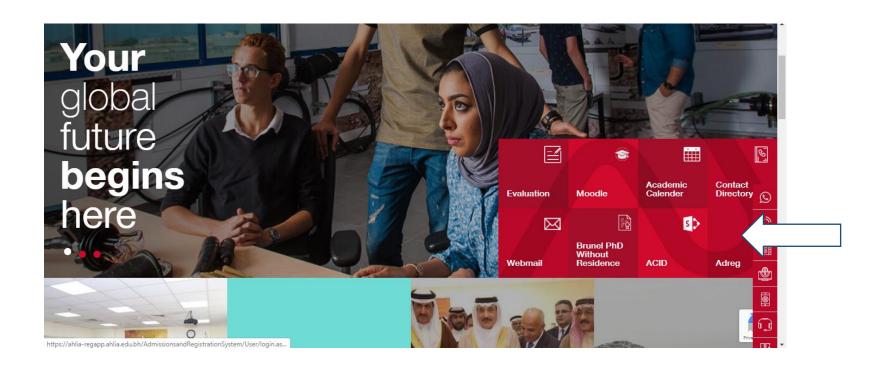

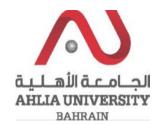

### **Step 2:**

Enter the student username and password

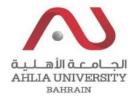

# Ahlia University Admission & Registration System

| Username    |                       |
|-------------|-----------------------|
| Password    |                       |
| L 8 E       | Enter the code shown: |
| Login Reset | Forget Password       |

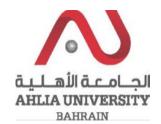

### **Step 3:**

Click on 'Request for Withdrawal from Semester'

Emails

Exam Card

My Advisor

My Counsellor

My Courses with 'I' or 'IN'

Online Faculty Evaluation

Pre Registration

Ramadhan Timings (Second 2019/2020)

Request for (I) Grade

Request for Withdrawal from Semester

Registration

Registration Approval

Student Complaint

Transcript

Useful Documents

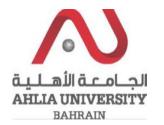

#### **Step 4:**

The system will show Withdrawal Request Form, you have to fill it and click **Send Request** 

#### Withdrawal Request Form

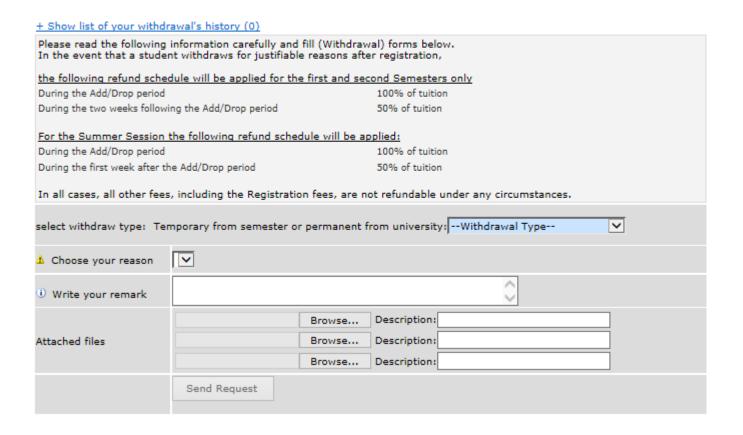